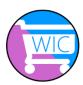

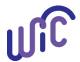

Foster families can register multiple WIC Cards with their WICShopper app. When a WIC Card is added to the app, the app offers:

- Up-to-date WIC food benefit balances;
- Notifications when benefits are about to expire;
- Ability to scan food items and know:
  - o Is this a WIC allowed item?
  - o Can I purchase this with my current WIC food benefit balance?
- Cereal and produce calculators to help keep track of benefits.

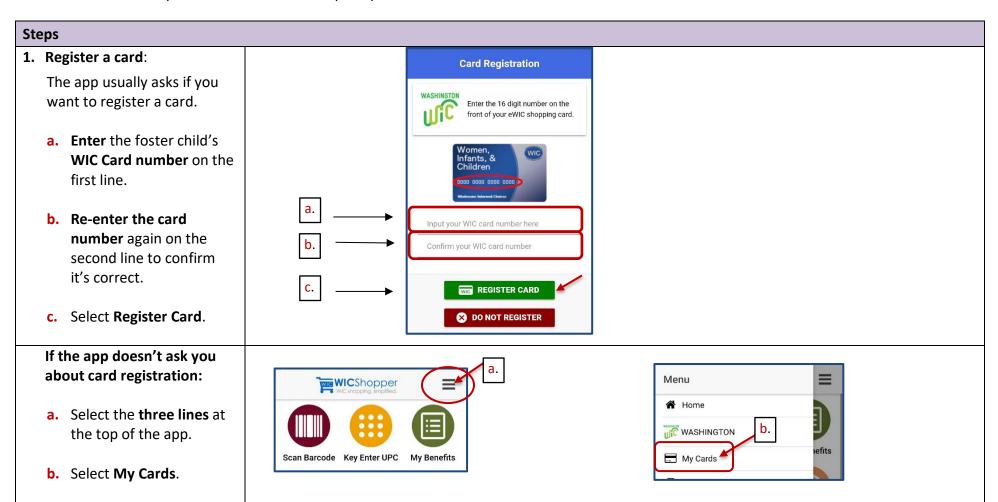

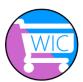

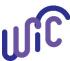

#### Note:

- If you already have a card registered, it will show on this screen.
- If no card, the screen will be blank.
  - c. Select Register Another Card.

Follow **step one** above to register.

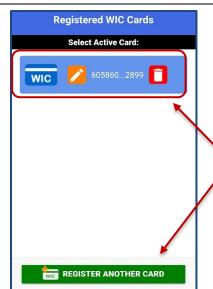

If you already have a card registered, you will see it here.

If no longer using this card, delete it (select trash can.) Register a new card by selecting Register Another Card.

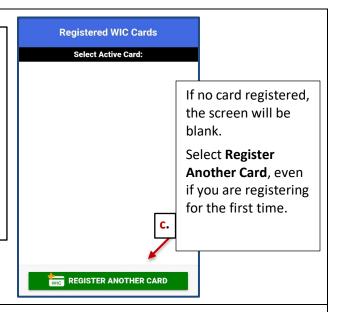

# 2. Register more than one card:

If you have more than one foster child, you can register more than one card within your app.

- Select Register
   Another Card.
- Follow step one above for each card you have.

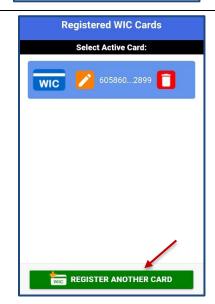

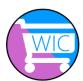

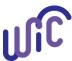

### 3. See a list of cards in the app:

Once cards are registered, you should see all cards in a list.

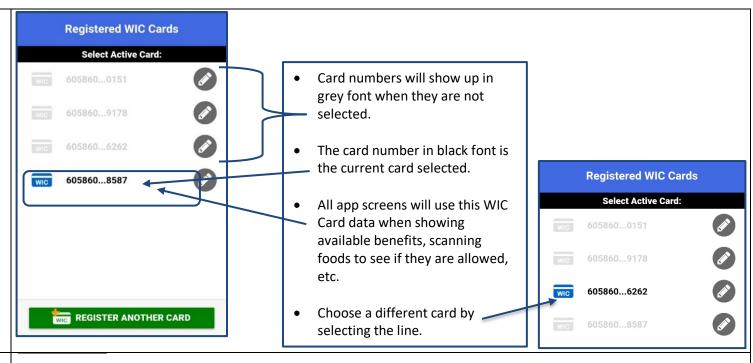

#### 4. Add a Name:

When you have more than one WIC Card, it may be helpful to add a name to each card in the app.

### Under Registered WIC Cards:

- Select the **pencil** next to the card.
- Add a name on the line Card Nickname.
- Select Save.
- In the card list, the number and name will appear.

| Registered WIC Cards |            |  |
|----------------------|------------|--|
| Select Active Card:  |            |  |
| WIC                  | 6058600151 |  |
| WIC                  | 6058609178 |  |
| WIC                  | 6058606262 |  |
| WIC                  | 6058608587 |  |
|                      |            |  |

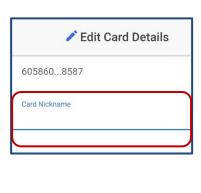

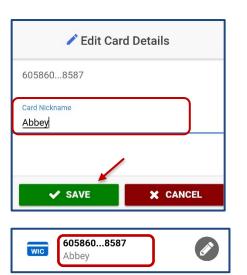

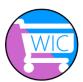

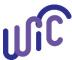

### 5. Switching between cards:

Under **My Benefits**, you will notice a 4-digit card number at the bottom of the screen.

All benefits listed in **My Benefits** are specific to that WIC Card.

To look at another WIC Card benefits:

- Select the 4-digit card number.
- You will be taken to the Registered WIC Cards list.
- To change card numbers, select another card in the list.
- The app will retrieve benefit details from the WIC account.
- Select arrow at the top, to go back to My Benefits.
- You will see the food benefits for the new card selected.

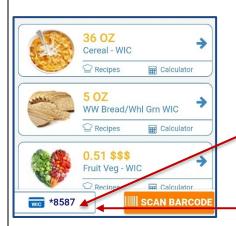

4 digit = last 4 digits of the WIC card currently selected.

Click on the card showing.

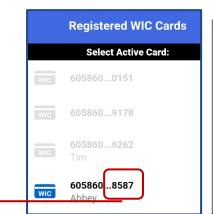

You will be taken to the **Registered WIC Cards** screen.

You will see the full card number of the card you selected in the My Benefits screen.

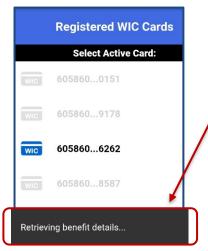

Select a new card number in the list. The app will retrieve the new card's benefit details from the WIC account.

A message will appear at the bottom of screen.

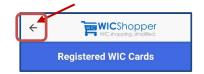

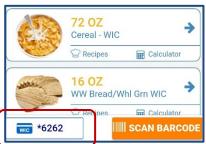

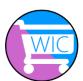

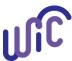

#### 6. View benefits:

- a. Select My Benefits.
- **b.** Note the **Dates**:
  - First date and last date to spend benefits.
  - Updated on = last time benefits were updated on the app.

Select the refresh icon to update.

- c. View Future Benefits.
- d. Search Foods:
  - Select any food category in list.
  - A new window opens to let you search for a specific brand or item.

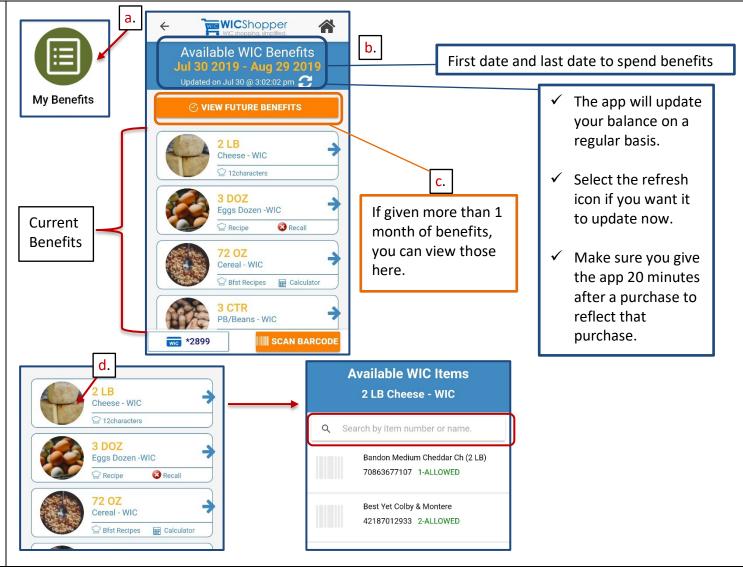

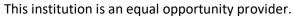

#### Washington State WIC Nutrition Program does not discriminate.

For persons with disabilities, this document is available on request in other formats.

To submit a request, please call 1-800-525-0127 (TDD/TTY call 711)

961-1202English January 2020

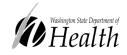